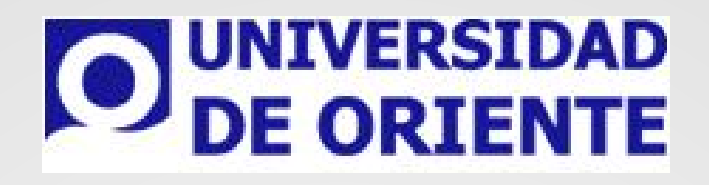

# **MI GUÍA PIRA**

**Manual para Docentes**

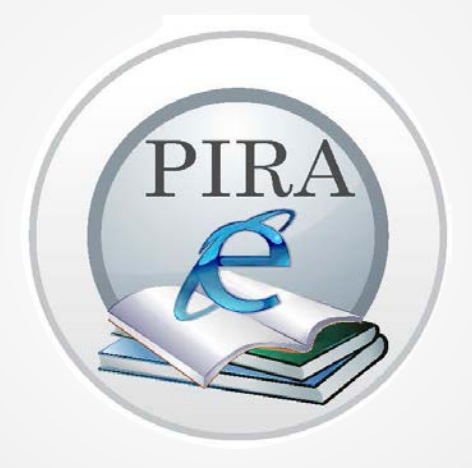

# ¿QUÉ ES PIRA?

Plataforma Institucional como refuerzo Académico electrónico (al modelo presencial) (PIRA).

#### El **Alumno** ubicará:

- 1. **Contenidos** de aprendizaje.
- 2. **Actividades** a desarrollar
- 3. **Lecturas**
- 4. **Tareas**
- 5. Actividades extracurriculares
- 6. Actividades grupales
- 7. Autoevaluaciones
- 8. Portafolio de **evidencias**

**PIRA** esta desarrollado mediante la plataforma moodle. Una primera idea sobre PIRA es concebirlo como algo similar al sistema de enseñanza tradicional, en el que las asignaturas (los cursos) están estructuradas en semanas o temas que constan de varias actividades de aprendizaje. Además, como en toda educación escolar, existen dos papeles básicos, el de profesor, creador del contenido del curso, propulsor de las actividades, etc., y el de alumno, la persona que recibirá el conocimiento, realizará las actividades propuestas y, finalmente, será evaluado.

El alumno deberá entrar al portal de la universidad y seguir los siguientes pasos:

- 1. Ingresar a la liga de universidad **[www.uo.edu.mx](http://www.uo.edu.mx/)**
- 2. Posteriormente Seleccionar el campus correspondiente.
- 3. Dirigirse al menú Servicios UO y elegir la opción de UOV (Universidad de

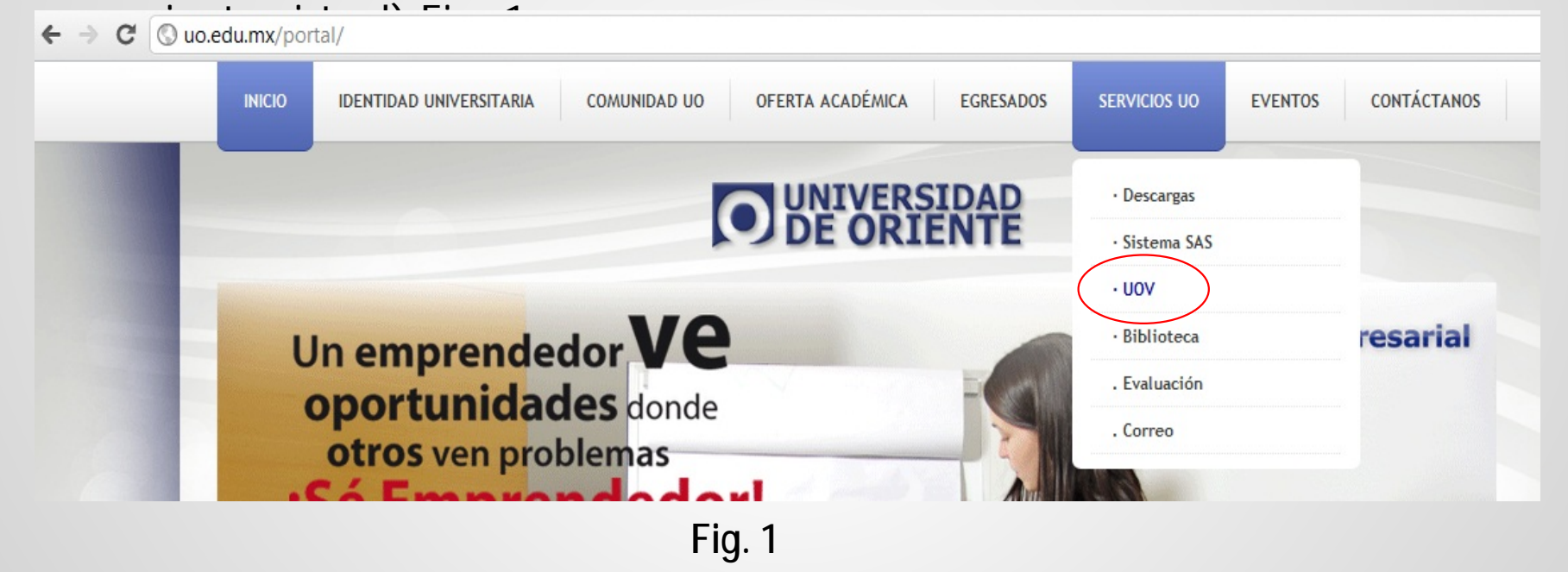

4. Dar un Click en el icono de PIRA. Fig. 2

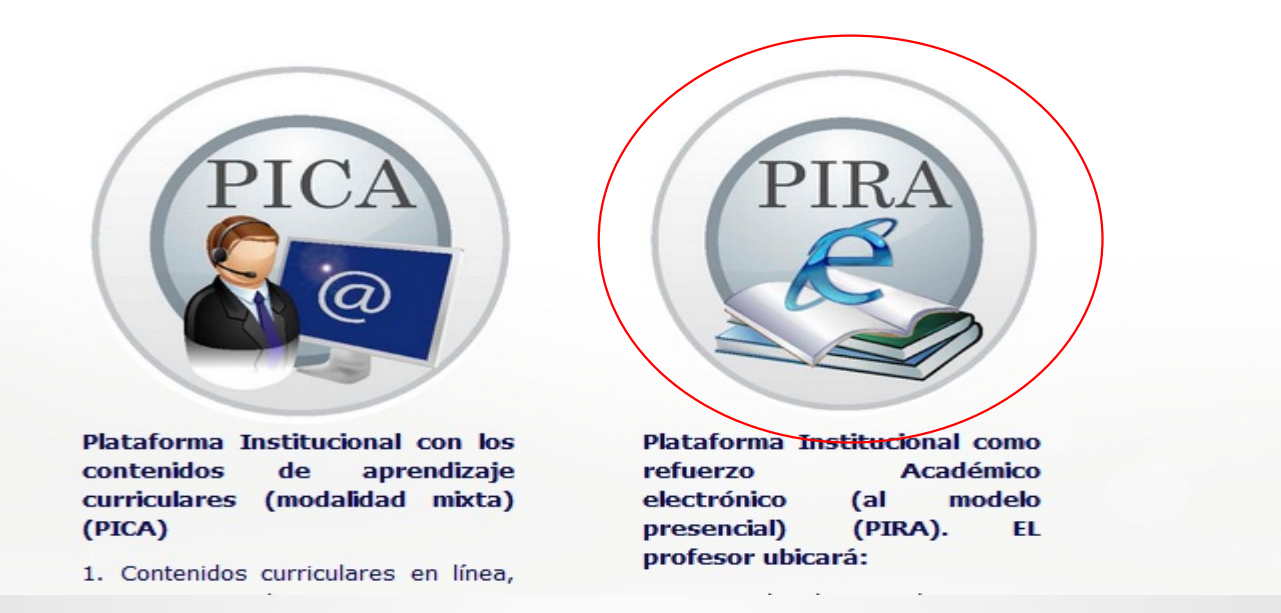

**Fig. 2**

- 5. Podrás Ingresar a la plataforma de manera temporal mediante el siguiente usuario y contraseña para poder ingresar a la plataforma PIRA. Fig. 3
- Liga de acceso directo a la plataforma PIRA:  $\frac{\text{http://187.157.163.227/pira}}{1}$  $\frac{\text{http://187.157.163.227/pira}}{1}$  $\frac{\text{http://187.157.163.227/pira}}{1}$

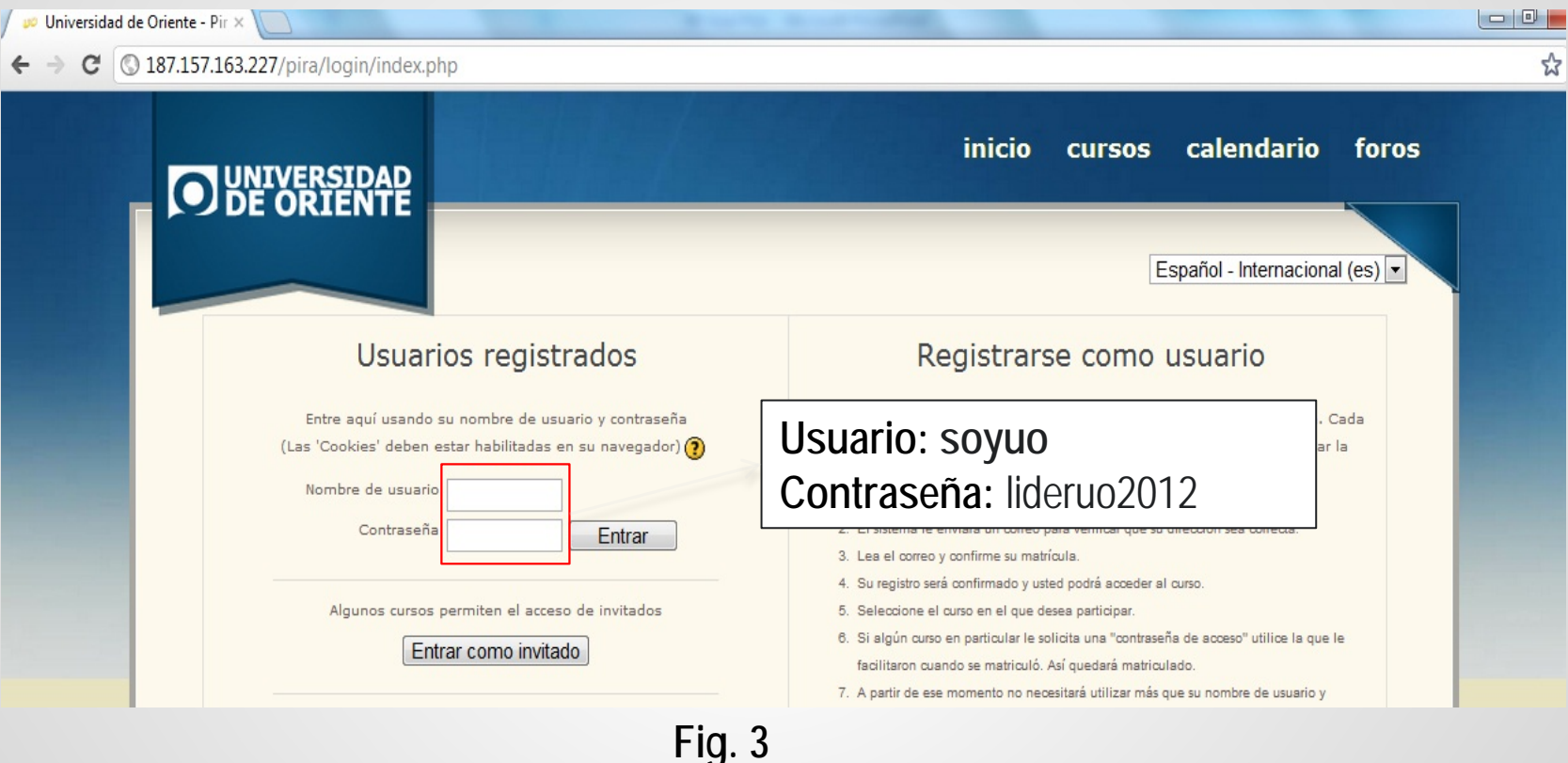

6. Como estudiante deberás registrarte con una un cuenta personal, ya que se te pedirá para los cursos de tus docentes. La manera mas fácil de registrarse en de igual manera entrando a la plataforma PIRA y en el botón **"Comience ahora creando una cuenta"** Fig. 3.1

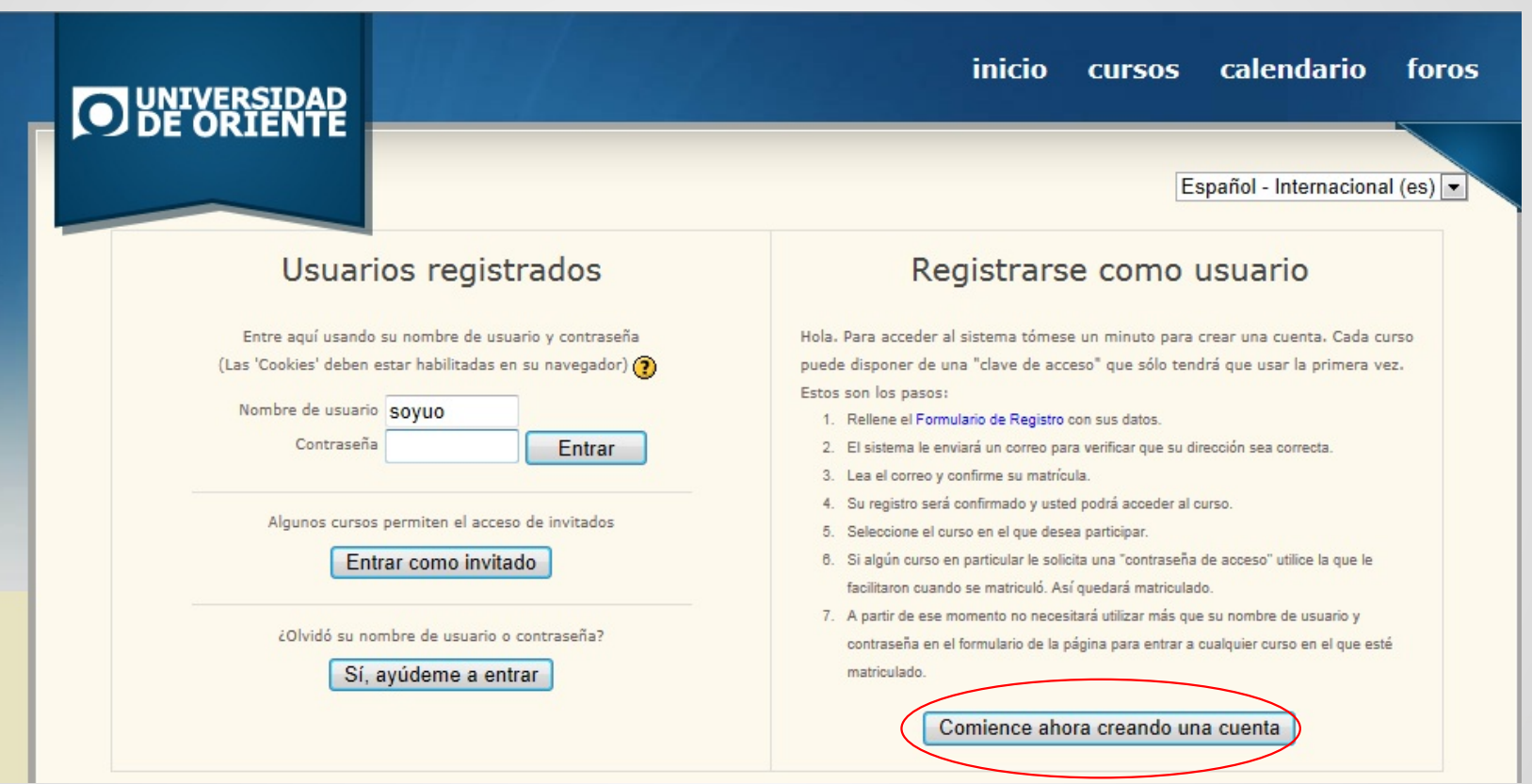

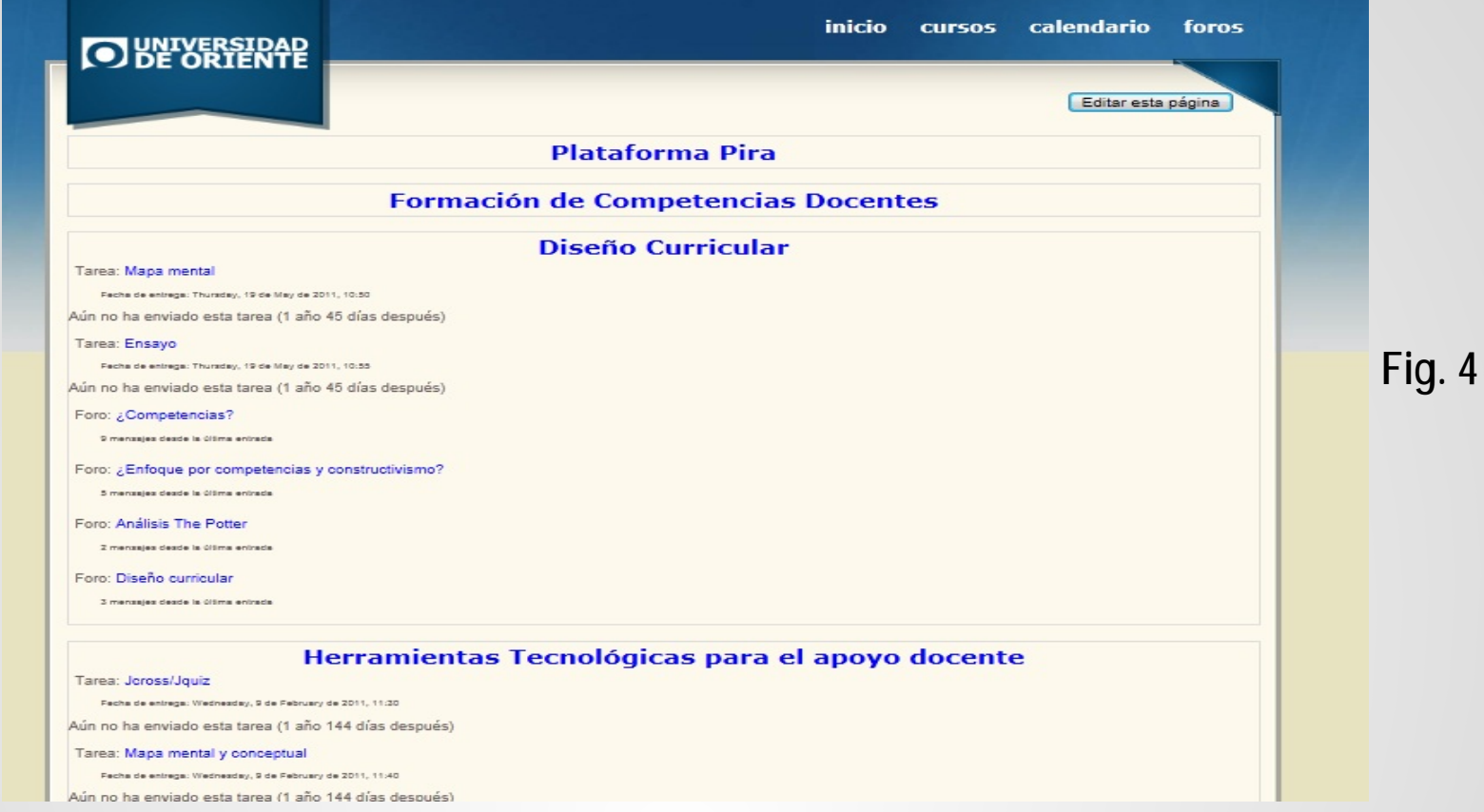

**Una vez logeado en la plataforma PIRA, lo primero que le aparecerá serán los cursos en los cuales usted este dado de alta. Fig. 4**

Dentro de sus cursos usted podrá observar varias ligas que lo llevaran a textos, archivos para descargar, foros, lecturas e incluso subir tareas.

Las actividades que se verán a continuación son:

- Ver Lecturas
- Enlaces a paginas externas
- Descarga Archivos
- Subir Tareas

PIRA cuenta con una barra de navegación la cual te indica en que parte de la plataforma o curso te encuentras. Fig. 5

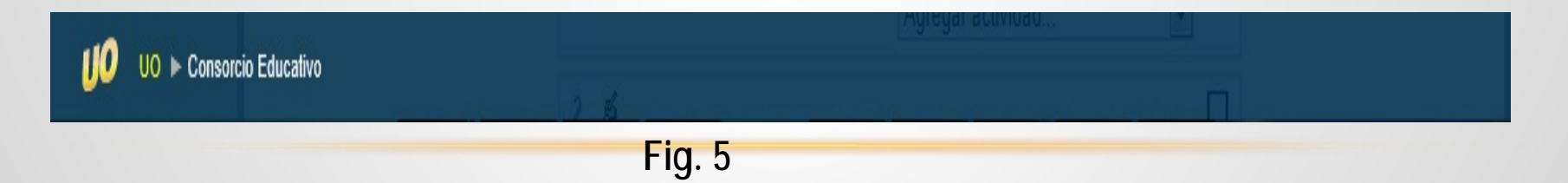

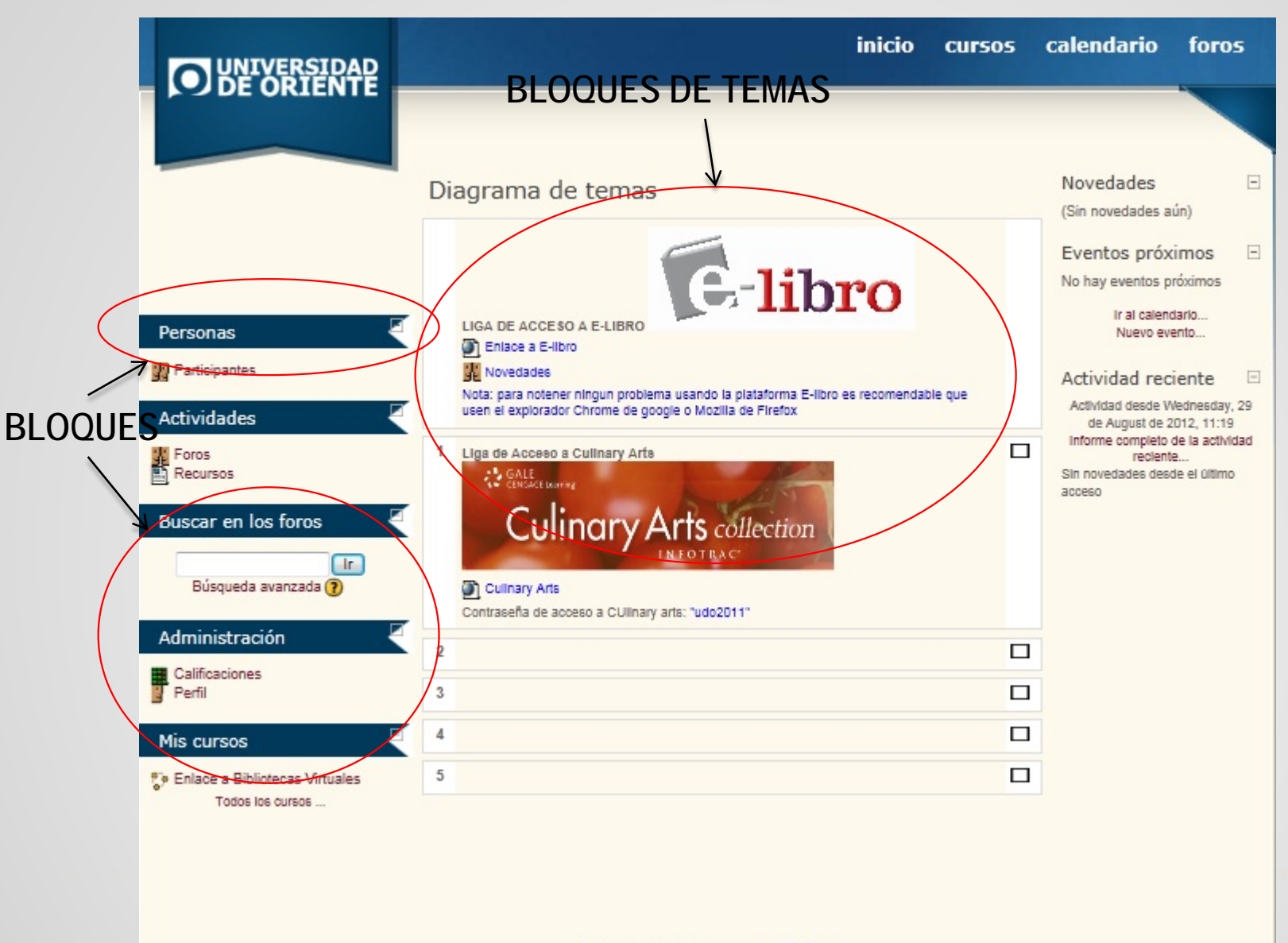

Cada curso cuenta con distintos módulos, en lo cuales podrás consultar calificaciones, cambiar tu perfil, ver las actividades, y novedades que hay en

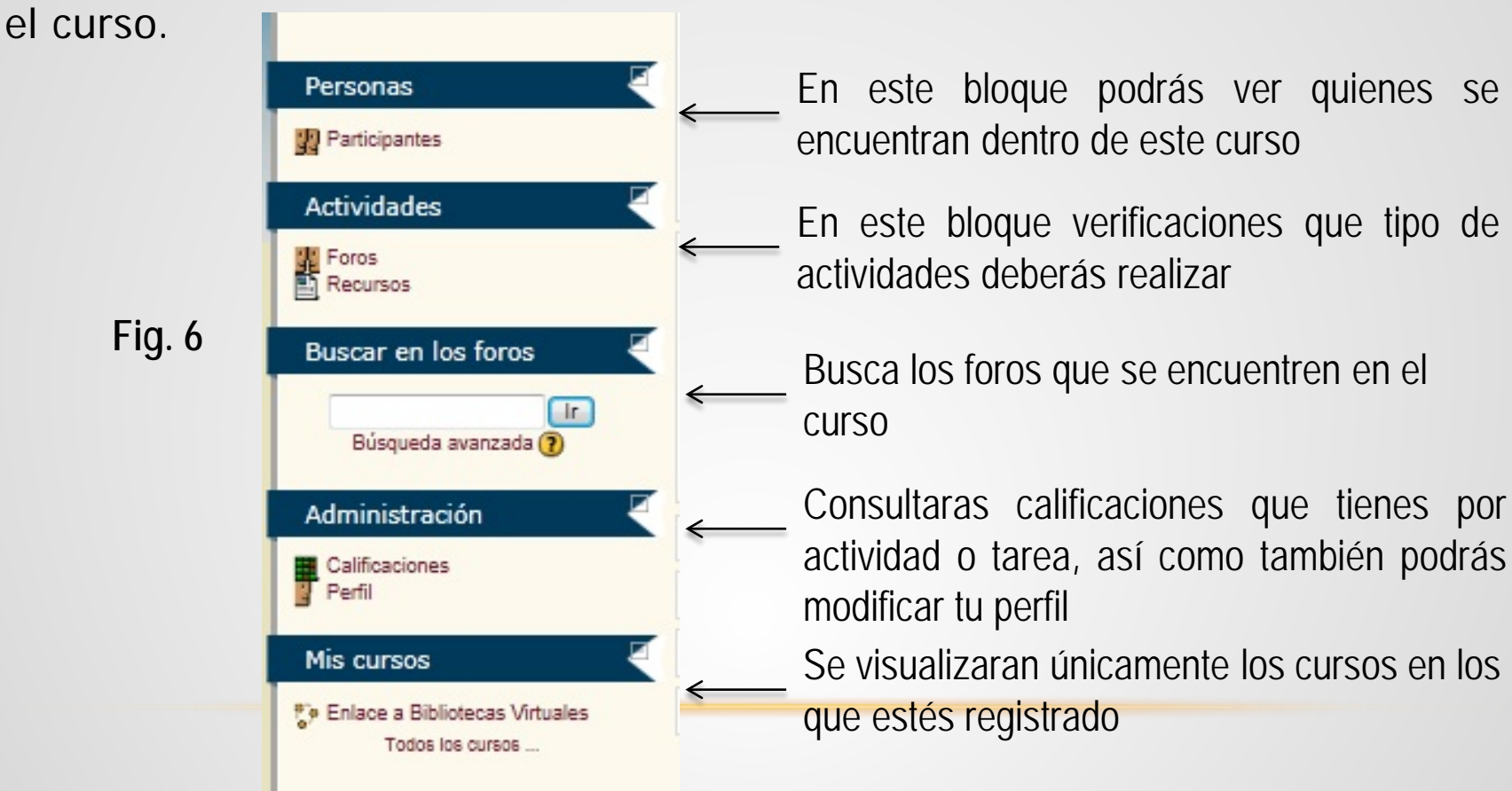

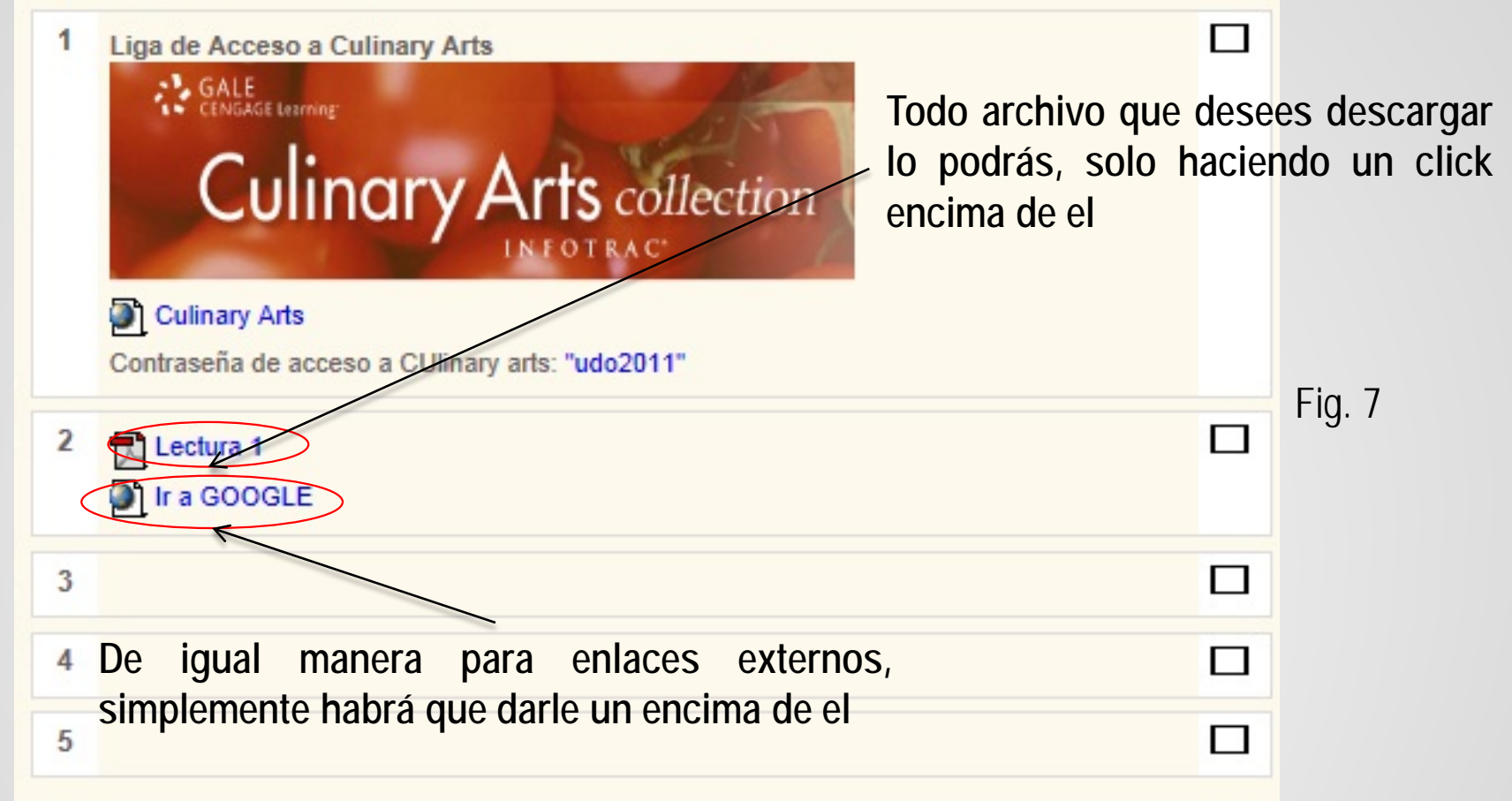

**NOTA: Toda actividad a realizar estará representada con un icono que te permitirá distinguir el tipo de actividad que es**

# SUBIR TAREAS<br>Para subir un archivo o tarea deberás realizar lo siguiente:

1. Ubicar la liga para subir la tarea 1(Esta información te la deberá proporcionar el docente , pues el te indicara el **nombre** de la liga) Fig. 8:

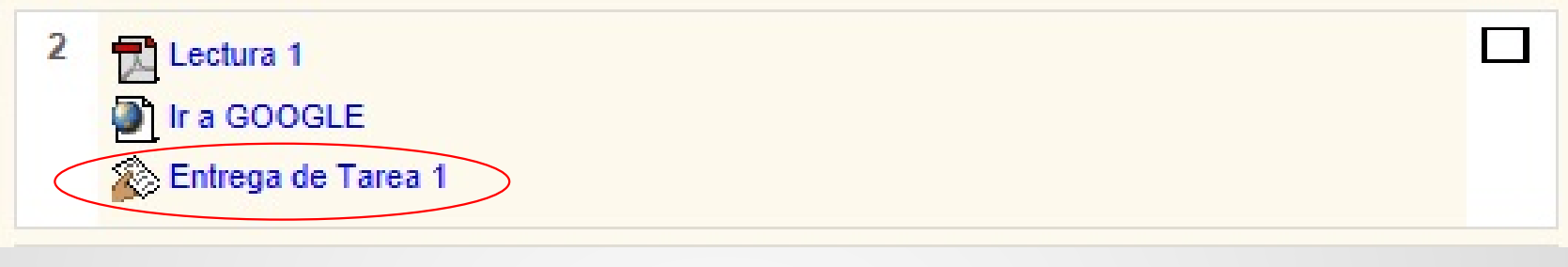

**Fig. 8**

- 2. Dar un click encima de la liga
- 3. Posteriormente deberemos dar un click en el botón que dice **examinar (Paso 1)** para localizar el archivo o tarea en nuestra PC personal, dar **Abrir (Paso 2)** y por ultimo dar un click en el botón **"subir este archivo"(Paso 3).** Fig. 9 y 10

#### SUBIR TAREAS

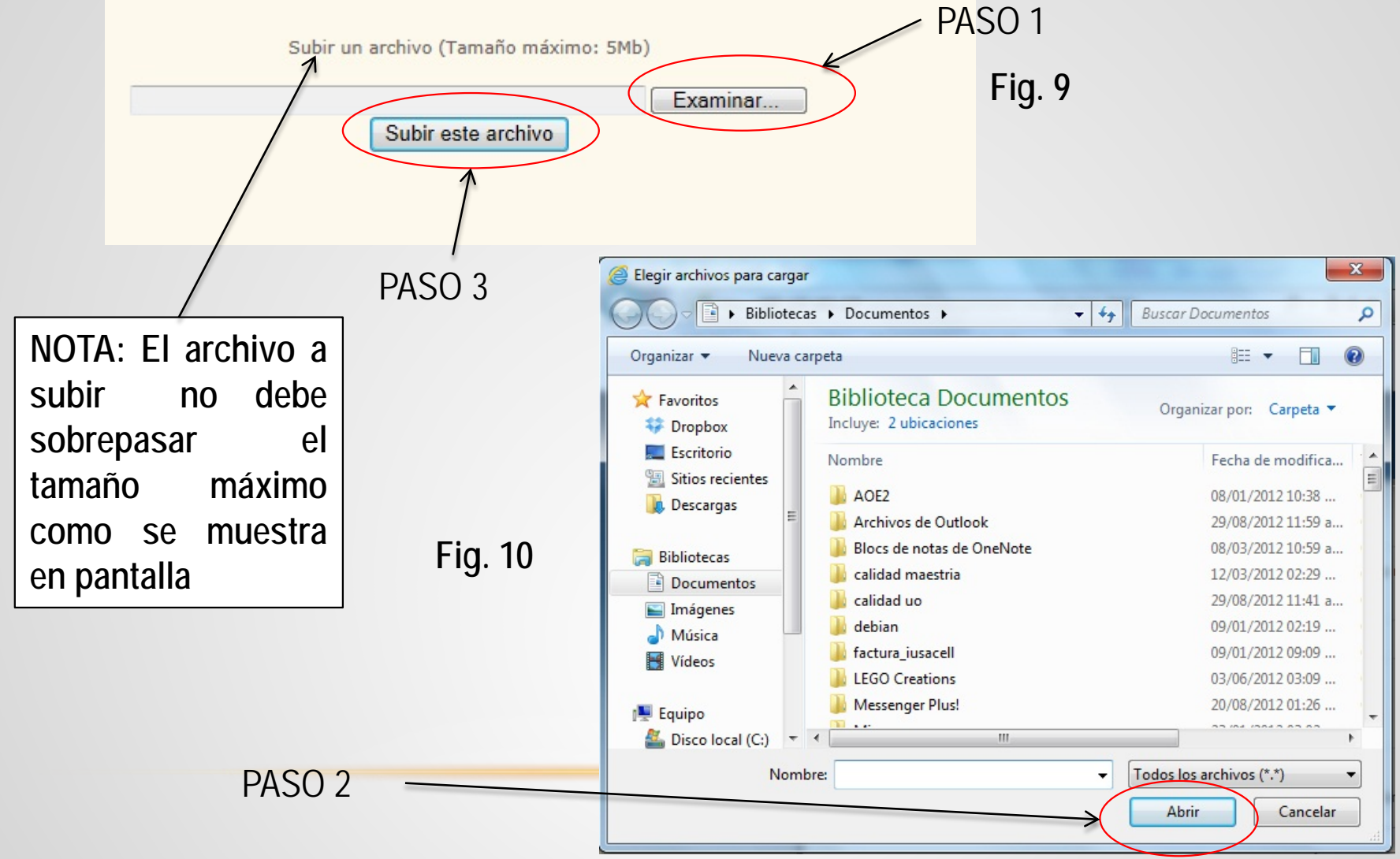

### SUBIR TAREAS

4. Una vez dándole un click en el botón de subir este archivo, te aparecera la siguiente imagen. Fig. 11.

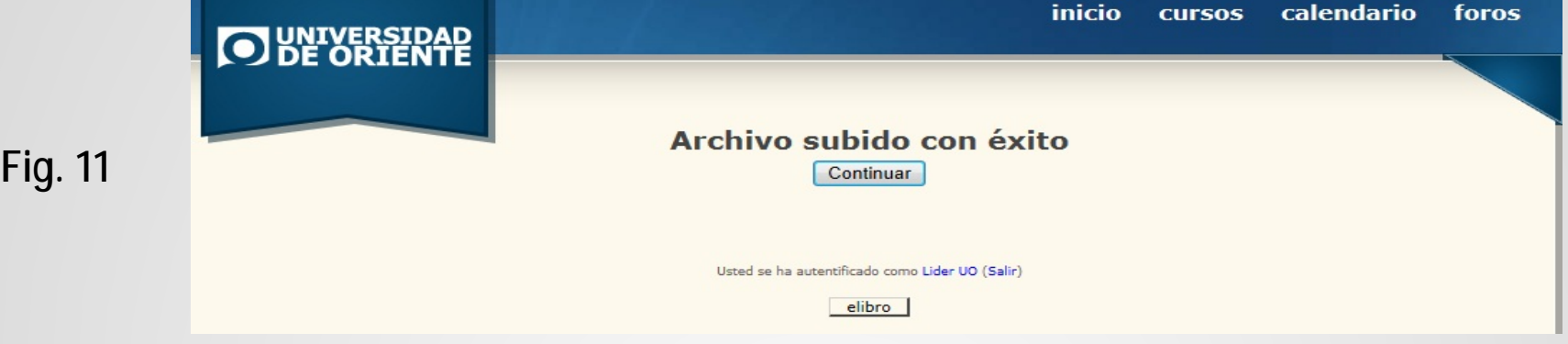

- 5. Daremos un click en el botón **"Continuar"**
- 6. Si no marco ningún error te aparecerá tu archivo como lo muestra la imagen Fig. 12.

#### SUBIR TAREAS

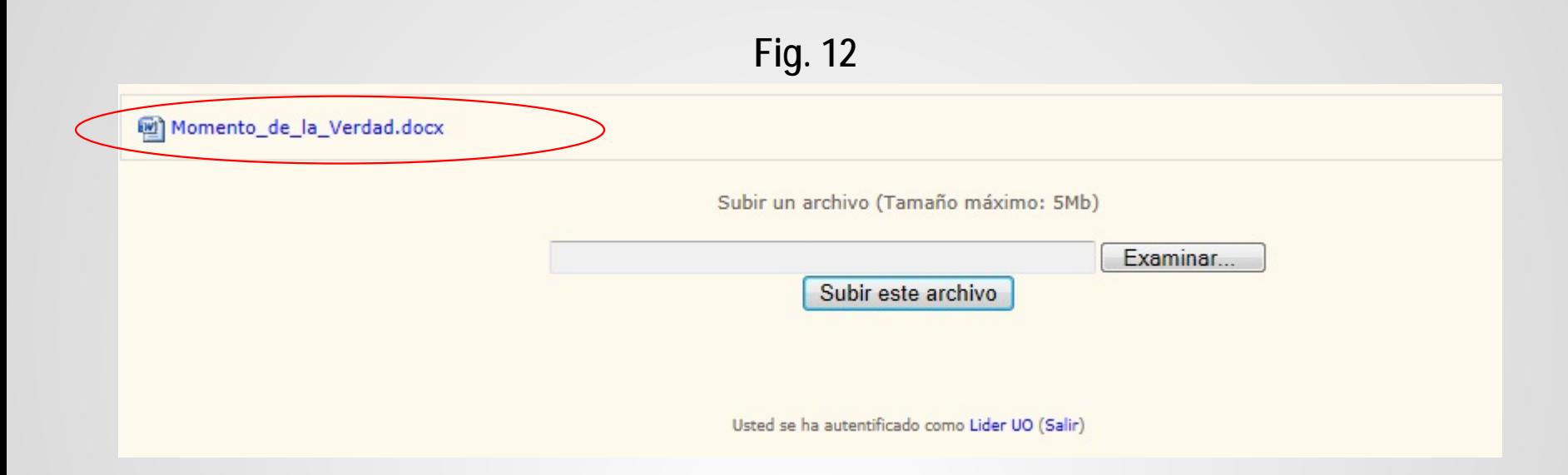

**NOTA: Es importante respetar los horarios de apertura y cierre pues si el archivo lo intentamos subir a destiempo, no podremos hacerlo, y tendremos que recurrir con el docente**

**Si tienes dudas, quejas o necesitas más información sobre cualquier tema relacionado con la plataforma moodle (PIRA), no dudes en comunicarte con nosotros:**

> **[soporte@uo.edu.mx](mailto:soporte@uo.edu.mx) [juancarlos.castillo@uo.edu.mx](mailto:juancarlos.castillo@uo.edu.mx) [manuel.sanzortega@uo.edu.mx](mailto:Juancarlos.castillo@uo.edu.mx)**

**También ponemos a tu disposición el manual de la plataforma Moodle, en servicios UO en la opción de descargas - Docente**